お客様向け

# 一斉メッセージ配信 **Quick Start Guide |** クイックスタートガイド

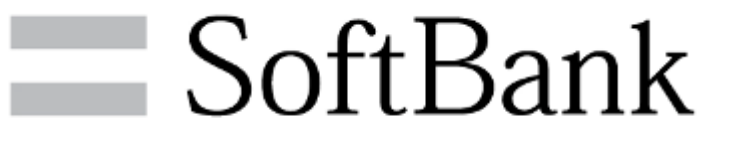

本資料は2016年11月1日現在の内容となります。実際と異なる場合があります。

目次

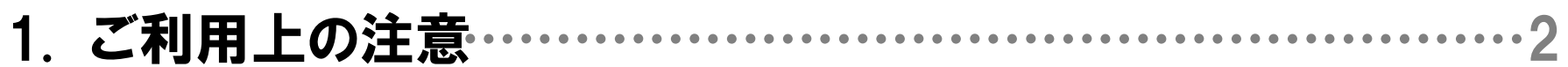

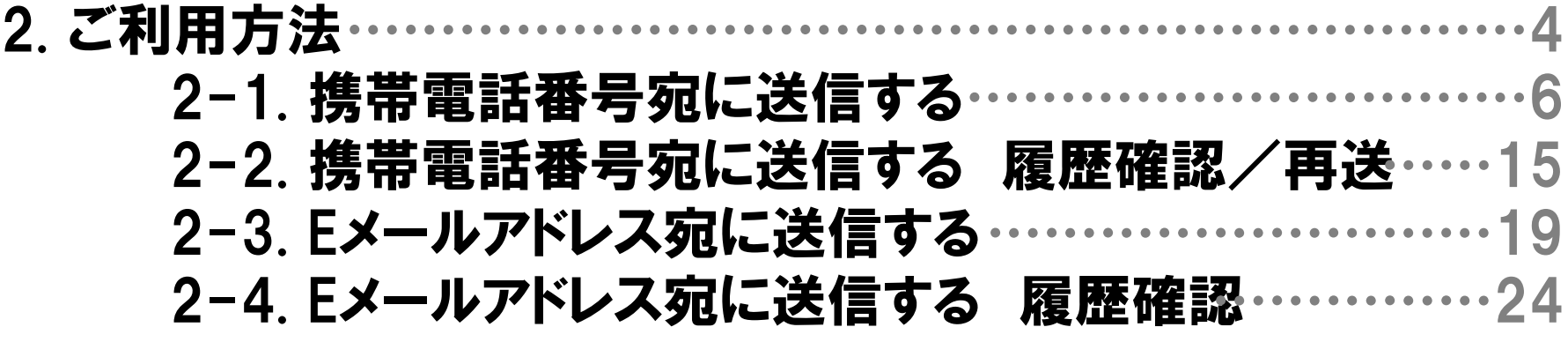

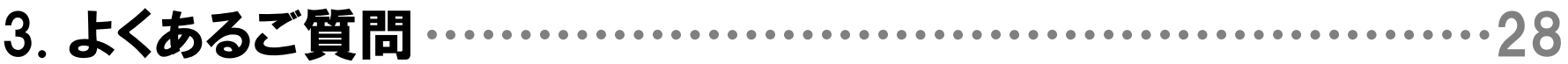

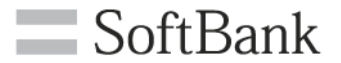

# 1. ご利用上の注意

# 1.ご利用上の注意

- $\equiv$  SoftBank
- 本サービスは、3G通信サービスまたは4G通信サービスを法人名義にてご契約いただいていて、かつ法人基本パック、法人基本パックプラス、 スマートフォン法人基本パック、iPhone法人基本パック、iPad法人基本パック、法人基本パック for 4G ケータイのいずれかにご契約いただい ているお客さまがご利用になれます。また、パケット通信をご利用になる場合は、ウェブ使用料、ウェブ使用料(i)のご加入も必要になります。
- 本サービスのお申し込み・ご利用には「一斉メッセージ配信のご利用規約」へのご承諾が必要です。 https://portal.business.mb.softbank.jp/portal/doc/kiyaku/msgs\_kiyaku.html
- 本サービスのメッセージ受信に関しては、携帯電話機の電波状況やエリアによって受信しづらい、或は受信できない場合があります。
- システムメンテナンスなどにより、一時的に本サービスを停止する場合がありますので、予めご了承ください。
- ご利用者は、本サービスに関する一切の権利を第三者に譲渡・転貸することはできません。
- 本サービスのご利用には、「法人コンシェルサイト」の管理者ID/ログインパスワードを取得いただく必要があります。 管理者ID/ログインパスワー ドは、ご利用者自身で責任を持って取得・管理いただきますようお願いします。
- 本サービスの提供、遅滞、変更、中止もしくは廃止、本サービスを通じて提供される情報等の消失、その他本サービスに関連して発生したご 利用者の損害について、理由の如何を問わず当社は一切責任を負わないものとします。
- 3Gケータイ、4G ケータイ、スマートフォンにて、迷惑メールフォルダの設定(電話帳に登録されていないメールアドレスからのメールを振り分け る機能)をしている方は、あらかじめ送信元となるメールアドレスを電話帳登録すると、着信鳴動なく迷惑メールフォルダに振り分けられること はありません。なお、メールアドレスの大文字と小文字は区別されますのでご注意ください。
- 安心遠隔ロックでロックされている間は一斉メッセージ配信で配信されたメッセージを受信できません。自動再送期間中であれば、ロック解除 後に受信します。自動送信期間を過ぎると配信失敗となり、受信されません。
- ケータイ機能制御の「メール ロックなどでSMS受信を規制されている場合、送信ステータスは「完了」となりますが、メッセージは破棄され、受 信されません。
- 回線停止中や着信規制中などでSMS受信が規制されている場合、メッセージを受信することができません。
- 「世界対応ケータイ」のご利用内で、海外ローミングの利用が可能です。尚、海外ローミング中に「一斉メッセージ配信」を受け返信する場合、 現地の通信料が適用されパケット料が高額になる場合がありますのでご注意ください。
- SMSタイプまたはS!メール (MMS、HTML) タイプをご利用の場合、メッセージ送信料として1通1円(税抜)がかかります。メッセージ送信料は、 携帯電話にメッセージが届いたときに発生し、システムエラーの場合は発生しません。メッセージ送信料は、携帯電話ご契約者に請求いたし ます。Eメールタイプをご利用の場合は送信料は無料です。なお、S!メール(MMS、HTML)タイプまたはEメールタイプの場合はご契約料金プラ ンによって別途パケット料が必要となります。ホワイトプラン、ホワイトプラン(i)、ゴールドプラン、ゴールドプラン(i)をご契約の場合は、メッセー ジ送信料のみかかります。
- Eメールアドレス宛に送信するを選択した場合、自動的に全回線が送信先に設定されています。
- Eメールアドレス宛に送信するを選択した場合、 メッセージタイプはiPadへはEメール、iPad以外の送信可能機種にはMMSが選択されています 。iPad以外の送信可能端末へMMSのままで送信した場合は1通1円(税抜)が発生します。
- iPhone法人基本パックをご契約いただいていて、S!メール(MMS、HTML)タイプまたはEメールタイプをご利用の場合、ウェブ使用料(i)のご加 入が必要であり、ご利用料金プラン(ホワイトプラン(i)、ゴールドプラン (i) 以外 )により、別途パケット料が発生します。 返信には別途通信料 が必要です。

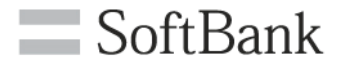

# 2. ご利用方法

# 2.ご利用方法

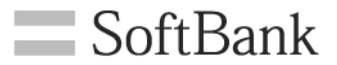

## 一斉メッセージ配信は2通りの送信方法があります。 用途に合わせてご利用ください。

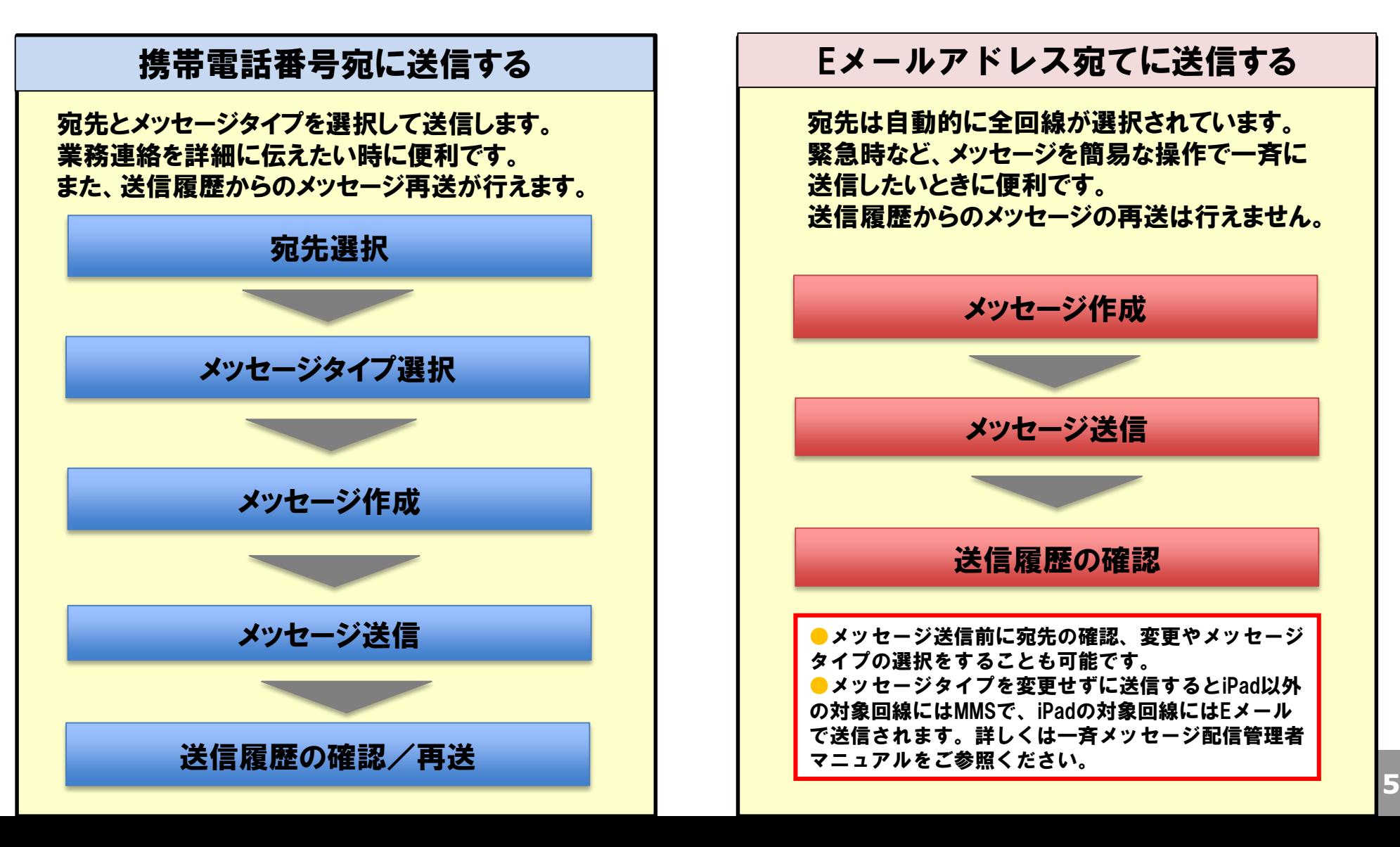

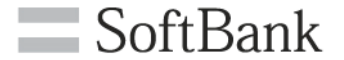

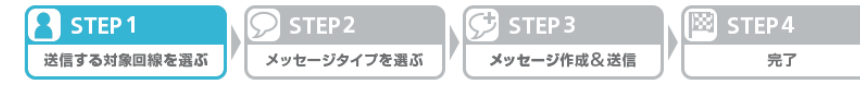

### 以下に携帯電話番号宛に送信する場合の手順を示します。 (1)サービスメニューより携帯電話番号宛に送信するの「次へ」を押下します。

 $\equiv$  SoftBank ■ TOP ■管理者D/パスワード設定 ■利用規約/マニュアル ■ お問い合わせ 法人コンシェルサイト エログアウト ▼ 諸求先番号: xxxxxxxxxxxx 管理者ID: xxxxxx ソフトバンクモバイル株式会社 紹介動画 サービスメニュー •一斉メッセージ配信 一斉メッセージ配信とは、対象回線の携帯電話にメール (SMS/Sメール (MMS) /HTMLメー ル/Eメール)を一斉送信するサービスです。 携帯電話番号宛に送信する 各種情報 携帯電話番号宛にメッセージが送信できます。 対象機種 「情報] ■ 利用マニュアル/利用規約はこ 3Gケータイ 4Gケータイ スマートフォン **iPhone** Android<br>タブレット →次へ 大六 ■ クイックスタートガイド 送信履歴を確認する ヘルプ 送信したメッセージの履歴や送信状況が確認 ッセージの再送を行 うことができます。 ■ 詳細はこちら ■ 回線情報管理からメールアドレ →次へ スを登録する場合はこちら Eメールアドレス宛に送信する メール形式を選択せずにS!メールもしくはEメールにて全回線に一括送信することが でぎます。 対象回線を選択して送信することもできます。 対象機種 3G ケータイ 4G ケータイ スマートフォン iPhone iPad Android →次へ 送信履歴を確認する 送信したメッセージの履歴や送信状況が確認できます。 → 次 へ @ 2014 SoftBank Mobile Corp. All rights rese

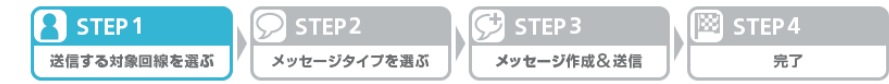

### (2)送信先を検索する方法を選択します。

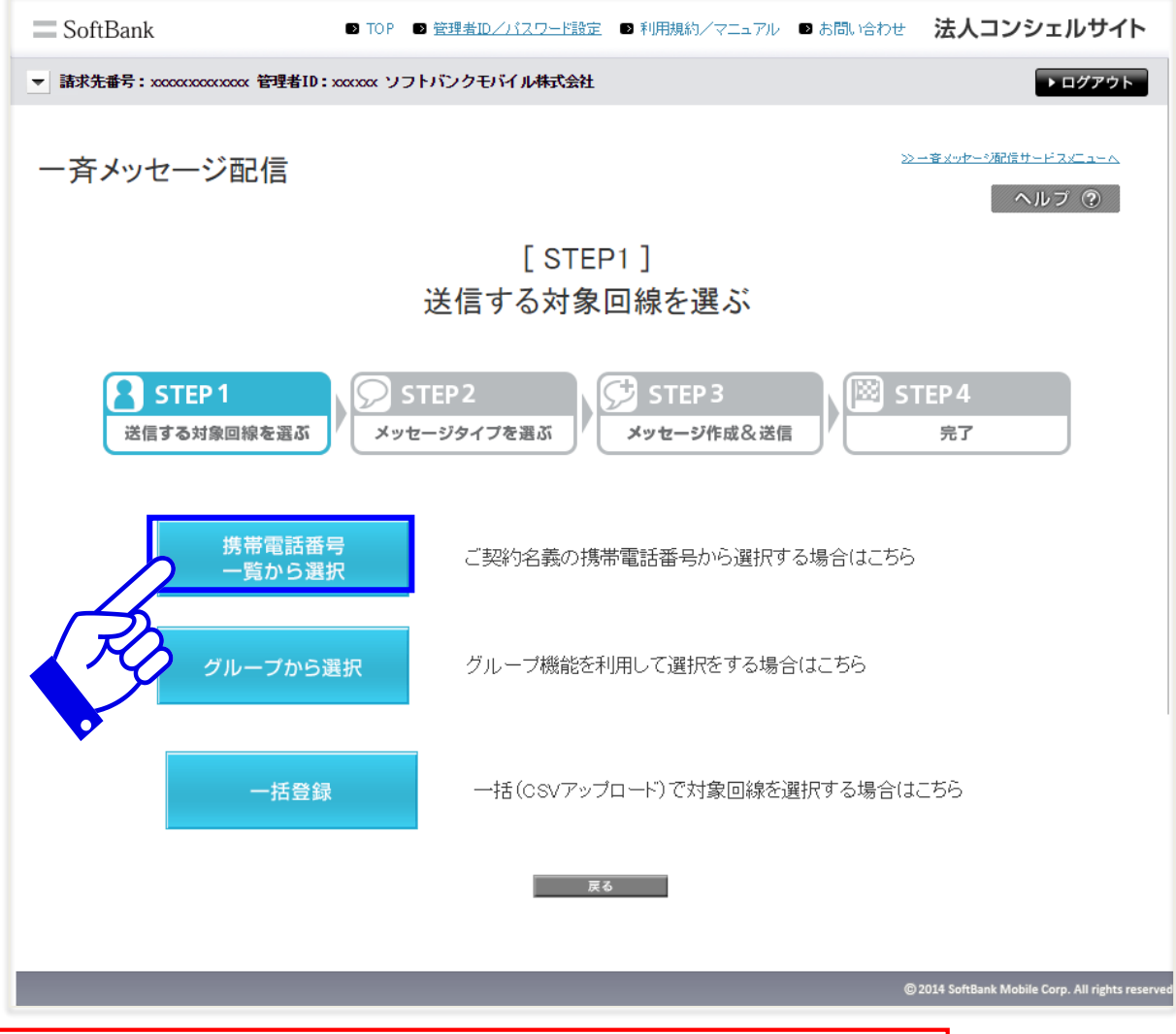

●本マニュアルでは、携帯電話番号一覧から選択の場合の手順を示しています。 グループから選択、一括登録をご利用の場合は管理者マニュアルをご参照ください。

STEP4 STEP<sub>1</sub> STEP<sub>3</sub> STEP<sub>2</sub> 送信する対象回線を選ぶ メッセージタイプを選ぶ メッセージ作成&送信 完了

### (3)送信する対象回線を選択し「宛先確認画面へ」を押下します。

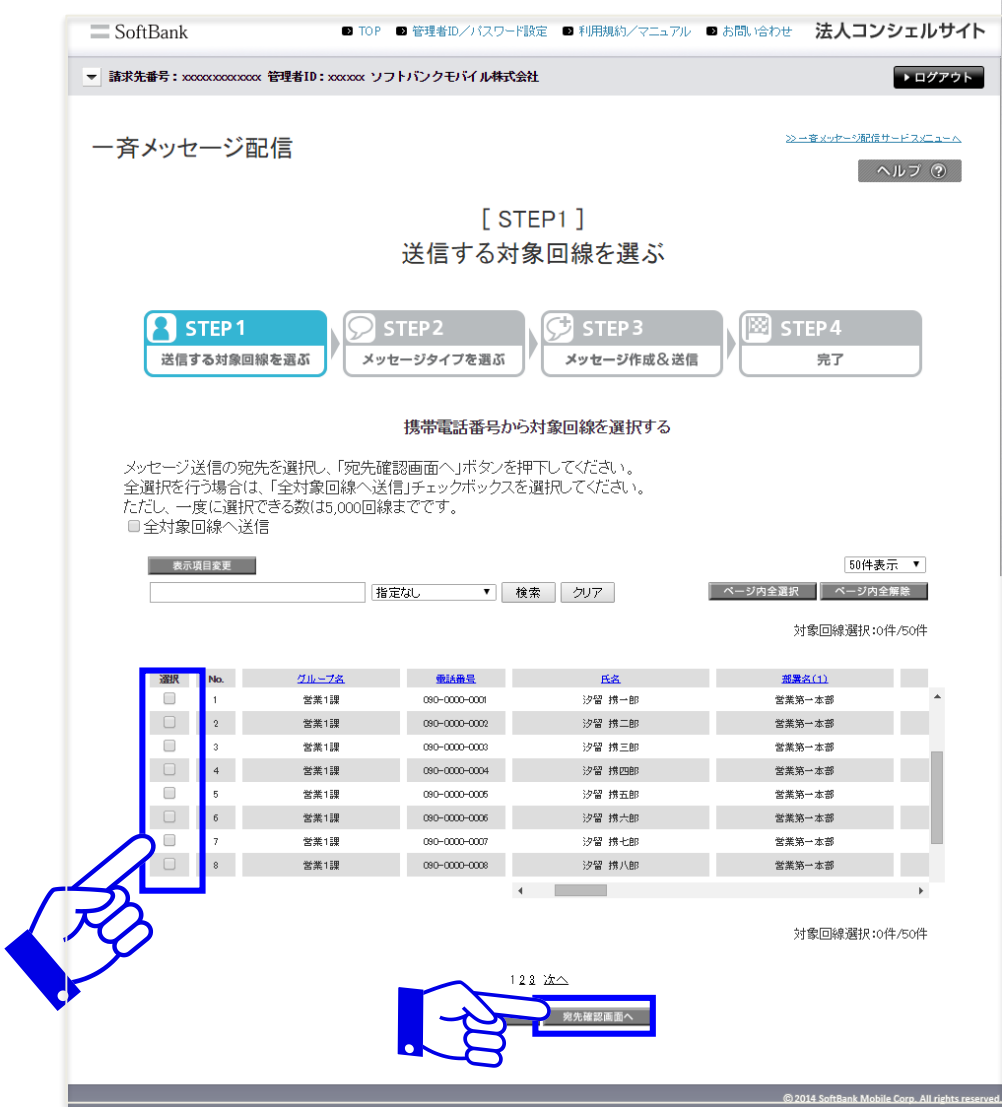

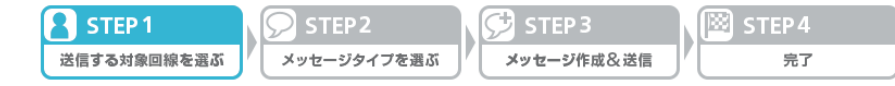

#### (4)送信する対象回線を確認後、「メッセージタイプ選択」を押下します。

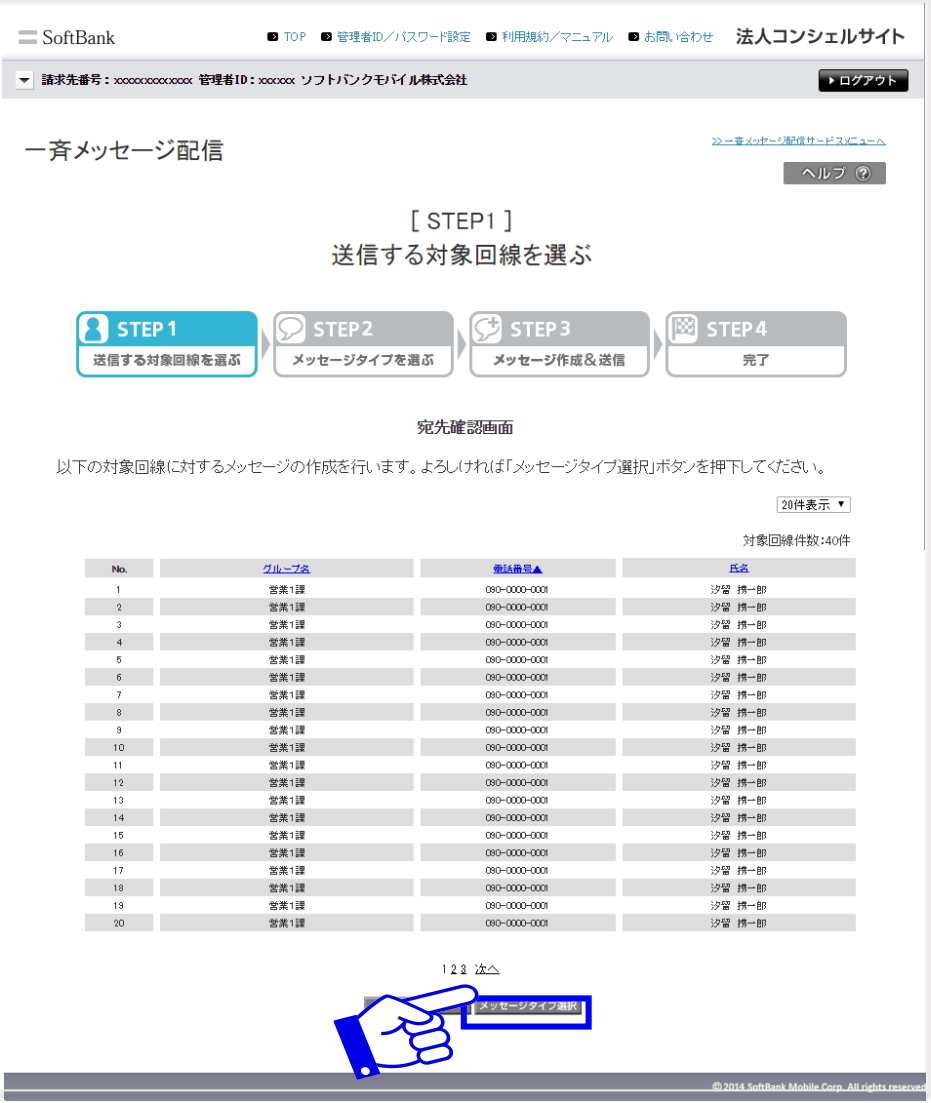

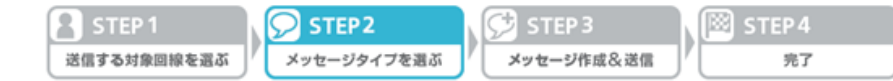

#### (5)送信するメッセージの種別を選択し、「メッセージ作成」を押下します。

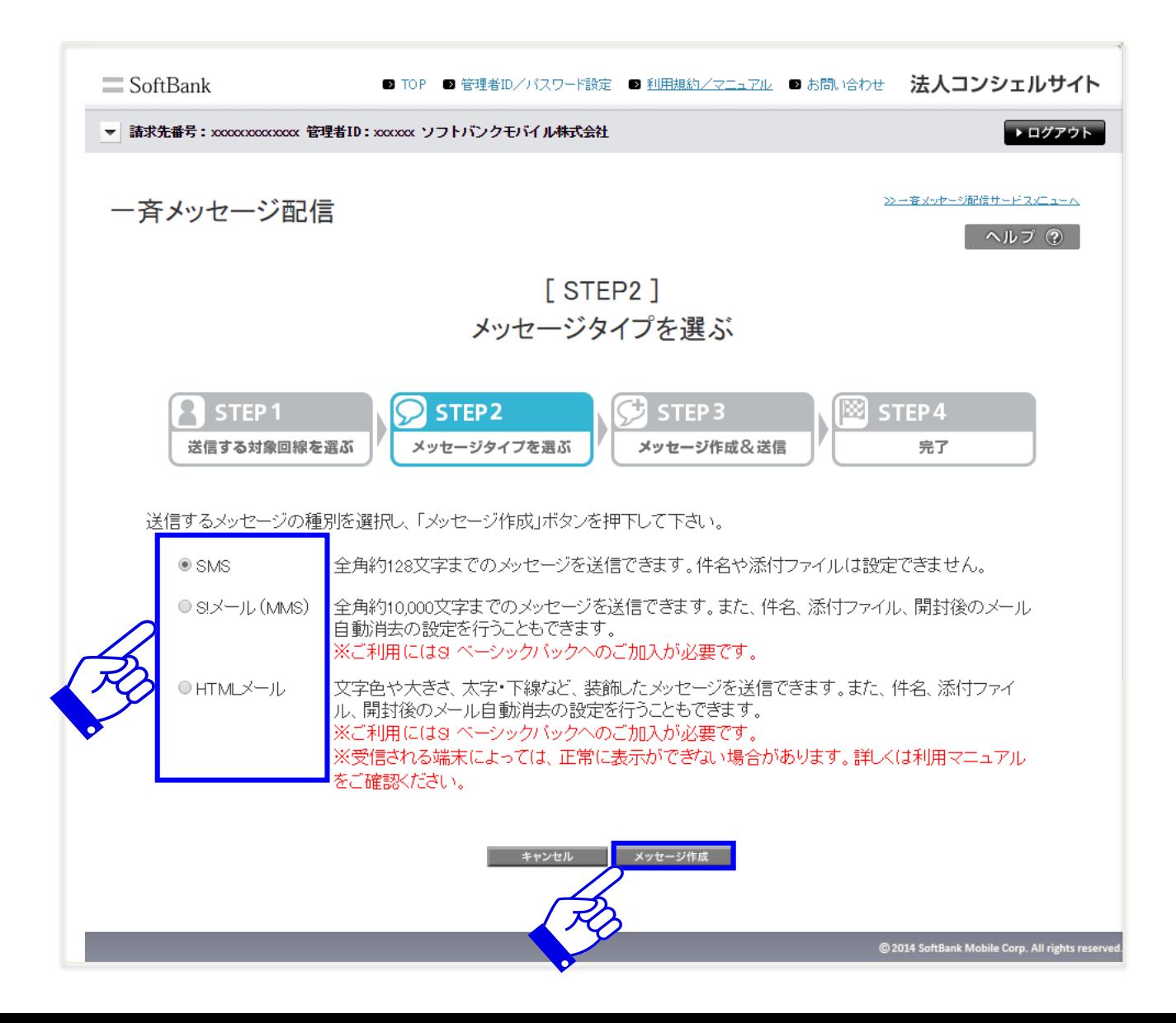

**B** STEP 3  $\circledR$  STEP 4 2 STEP<sub>1</sub> STEP<sub>2</sub> メッセージ作成&送信 送信する対象回線を選ぶ メッセージタイプを選ぶ 完了

### (6)メッセージを作成し「送信確認画面へ」を押下します。

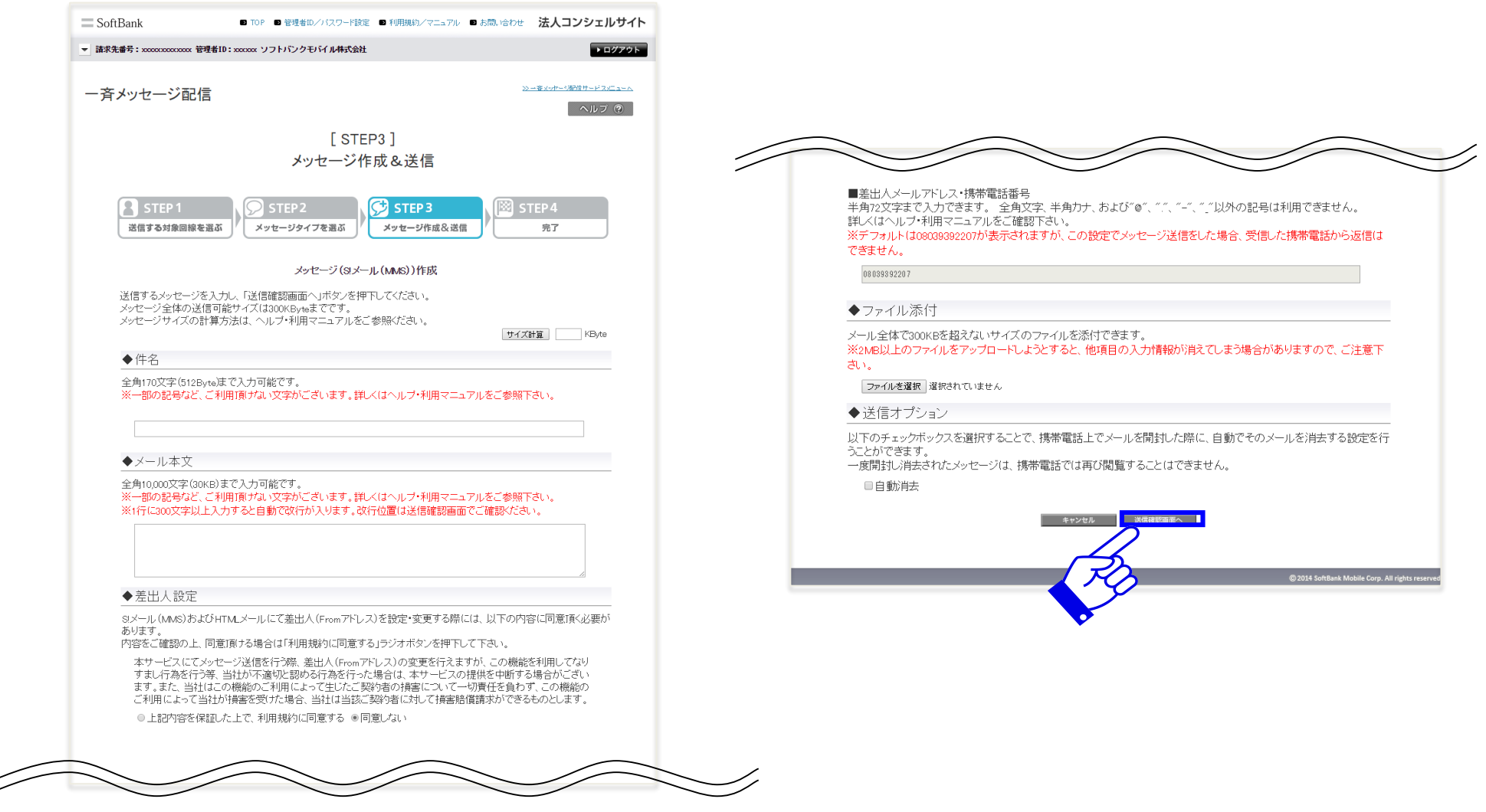

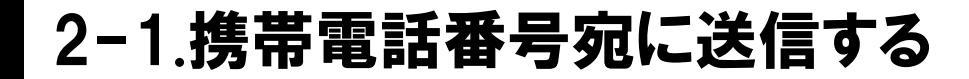

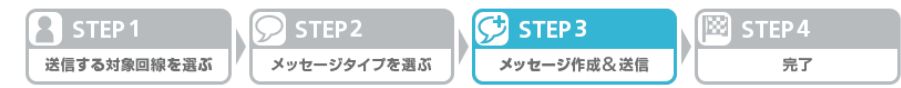

### (7)メッセージを確認し、「メッセージ送信」を押下します。

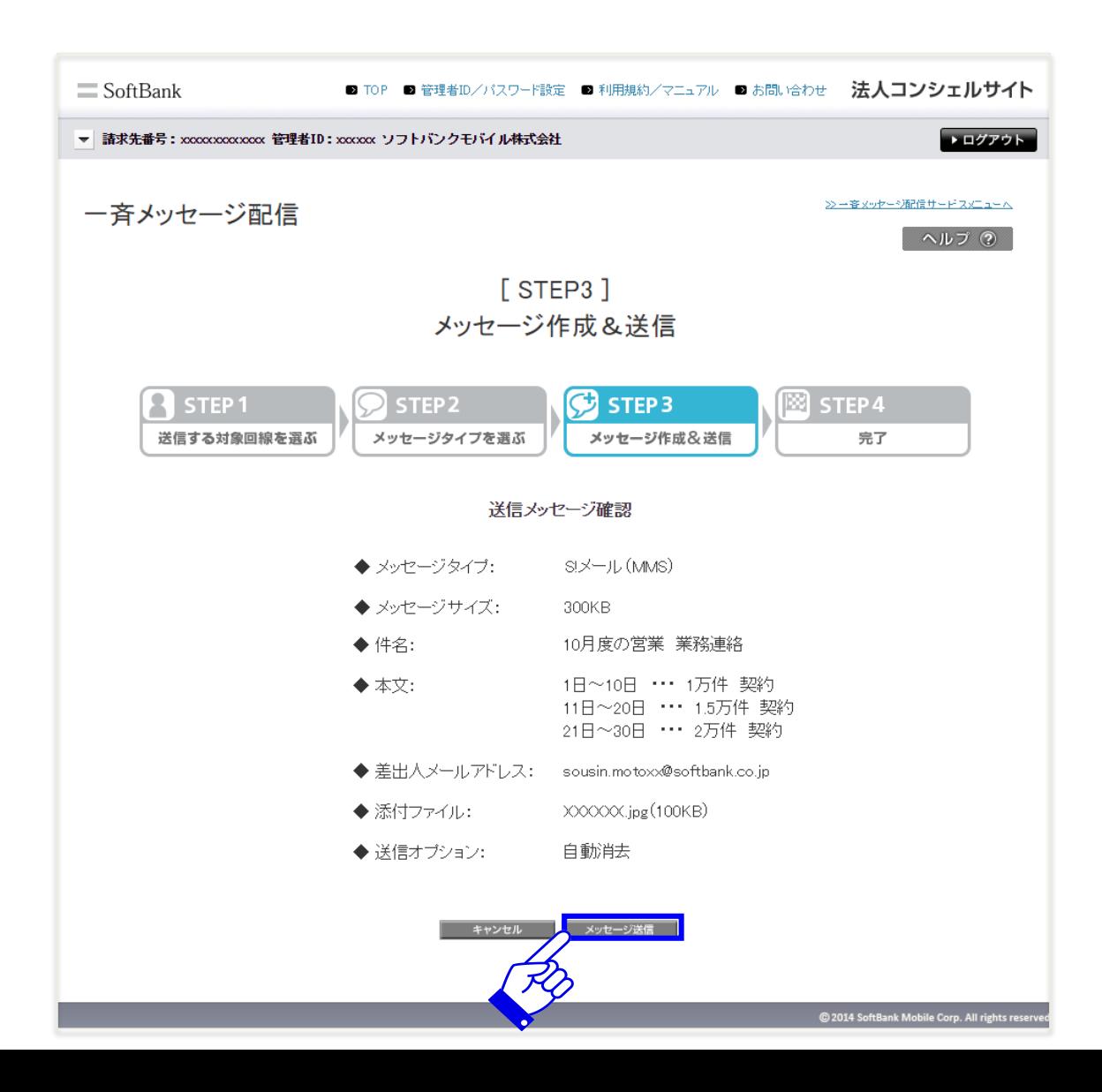

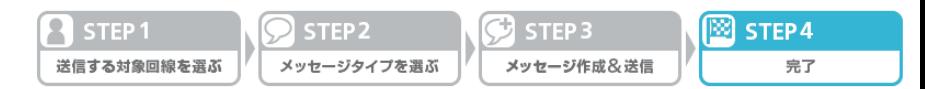

### (8)ポップアップ画面で「OK」を押下すると完了です。

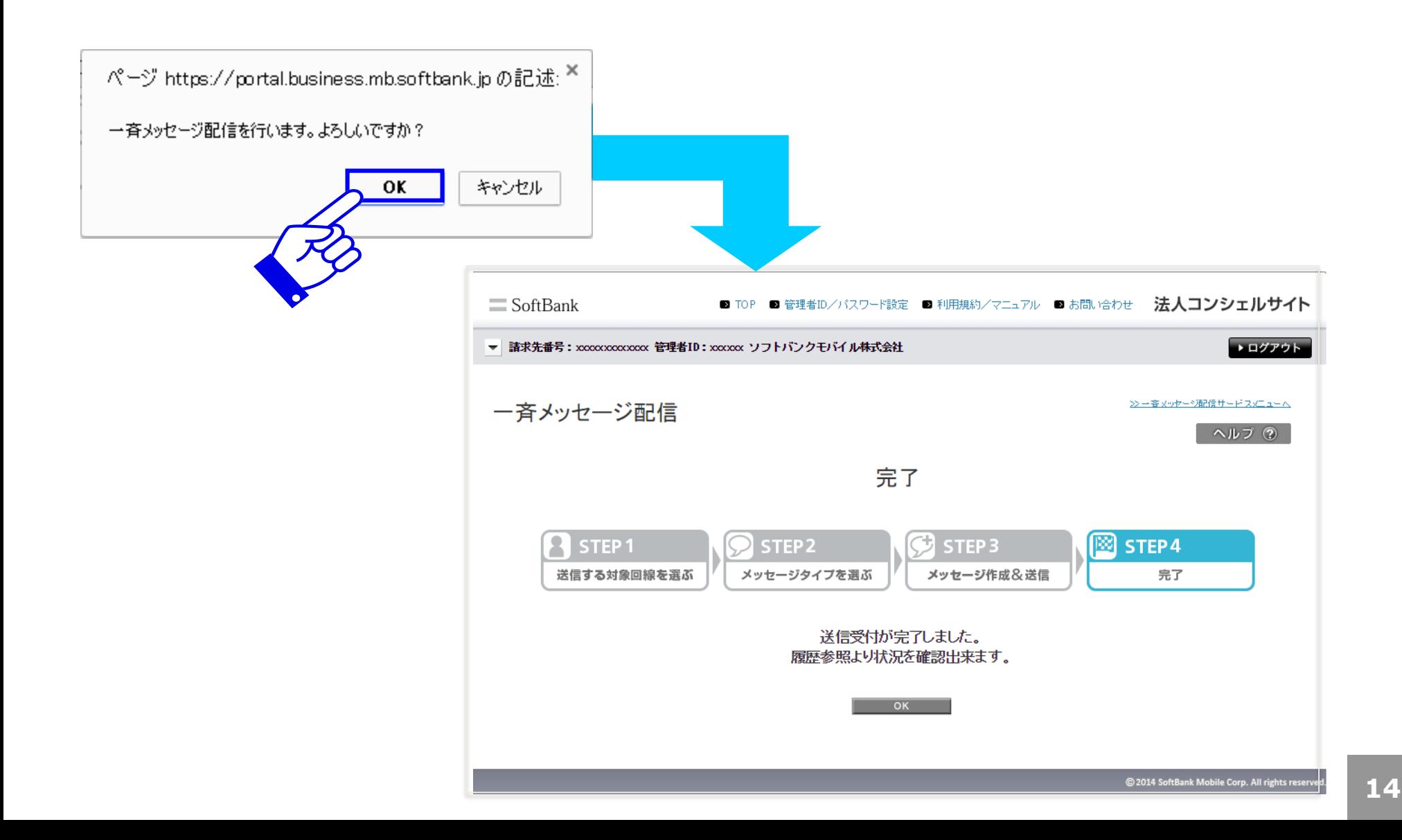

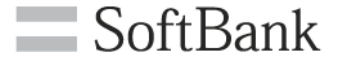

# 2-2. 携帯電話番号宛に送信する 履歴確認/再送

# 2−2.携帯電話番号宛に送信する 履歴確認/再送

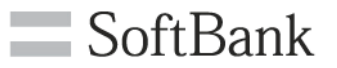

## 携帯電話番号宛にメッセージを送信した場合、以下の手順で送信したメッセージの 履歴の確認、再送が行えます。

(1)サービスメニュー画面より送信履歴を確認するの「次へ」を押下します。

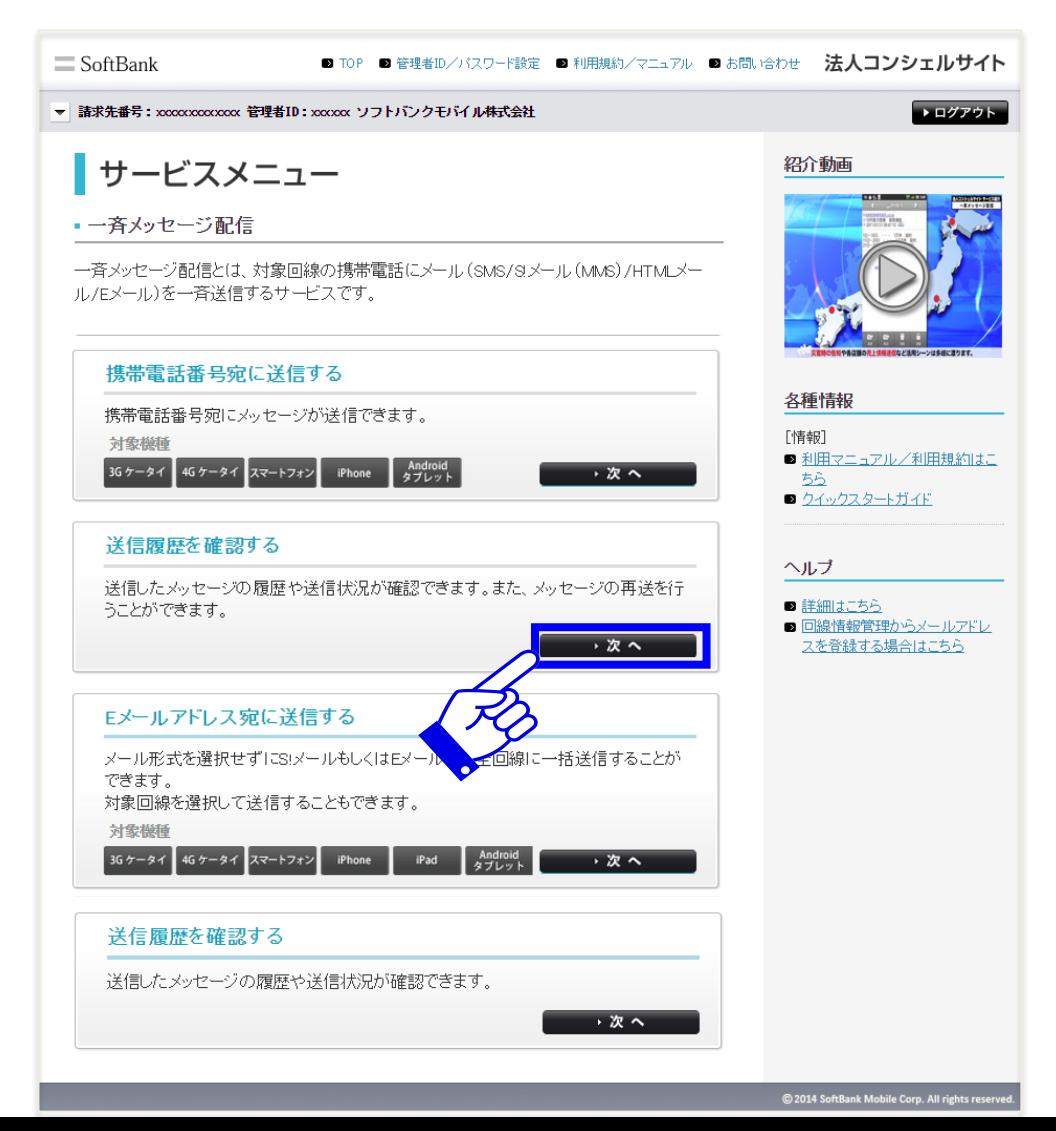

## 2-2.携帯電話番号宛に送信する 履歴確認/再送

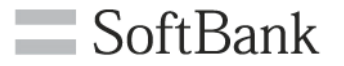

(2)送信履歴が表示されます。

履歴の詳細を確認する場合、メッセージの再送を行う場合は再送したいメッセージに 対応する行の「表示」を押下します。

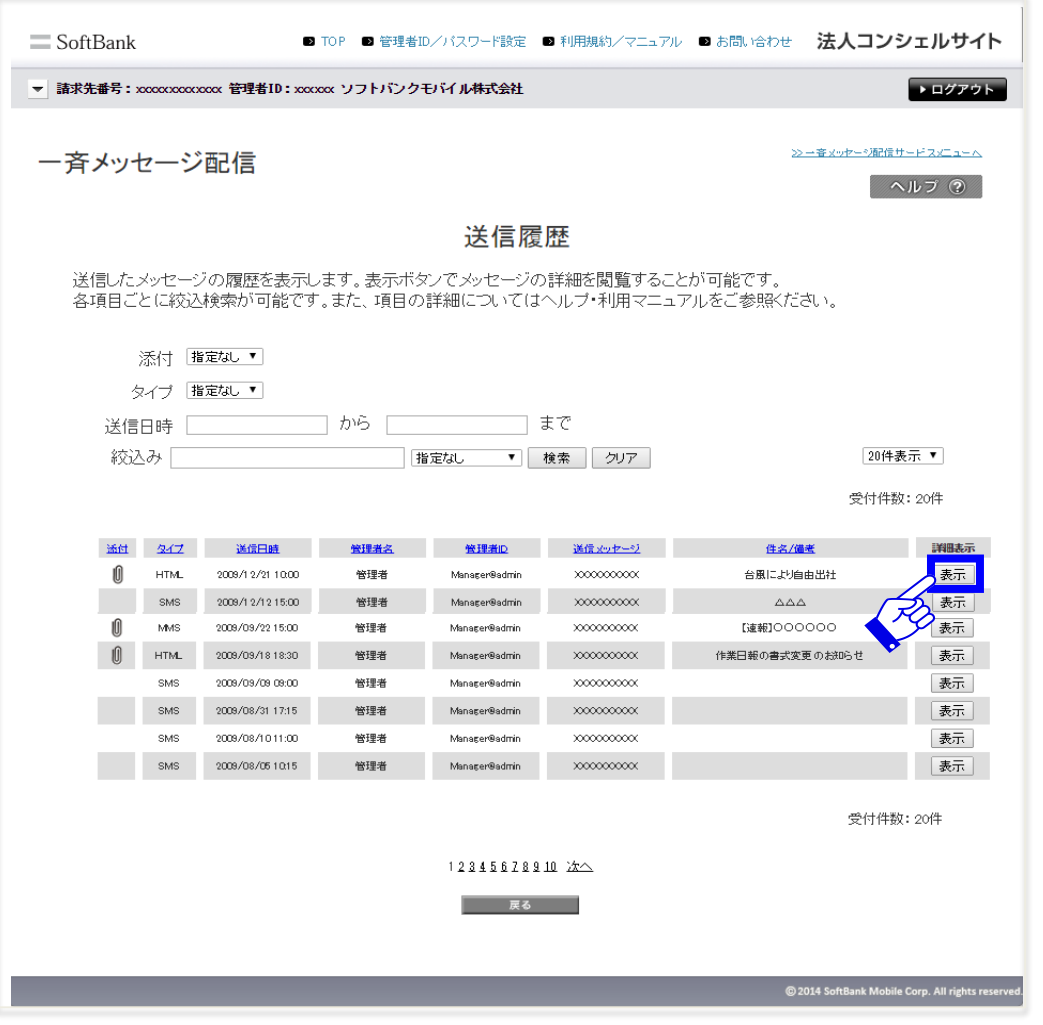

# 2-2.携帯電話番号宛に送信する 履歴確認/再送

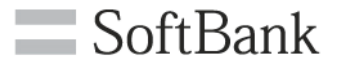

(2)メッセージ毎の詳細が表示されます。

再送を行う場合、画面右下のプルダウンより「未通達の対象者」か「前回同様の対象者」 を選び、「再送」を押下します。

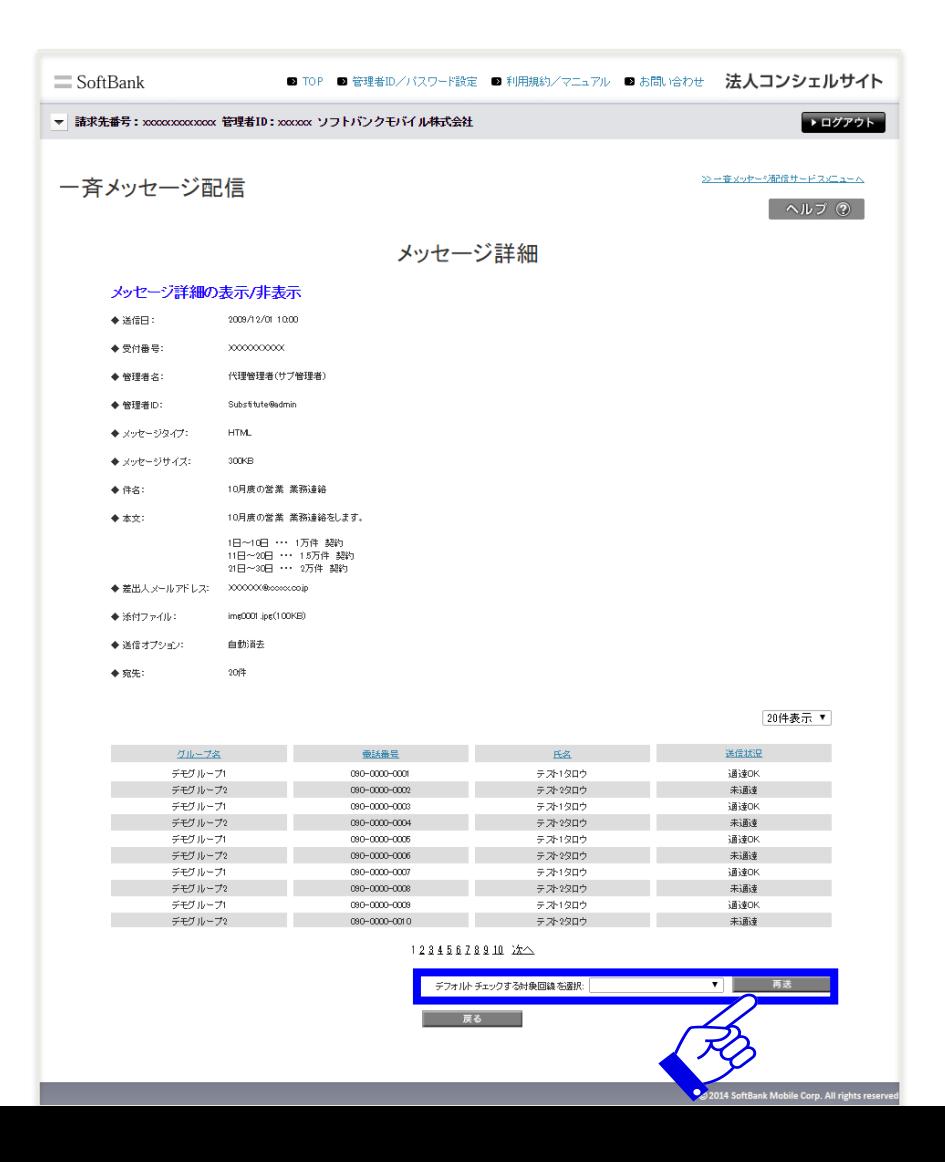

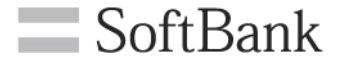

# 2-3. Eメールアドレス宛に送信する

2-3.Eメールアドレス宛に送信する

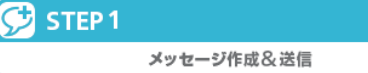

完了

図

### Eメールアドレス宛てに送信する場合の手順を以下に示します。 (1)サービスメニュー画面からEメールアドレス宛てに送信するの「次へ」ボタンを押下します。

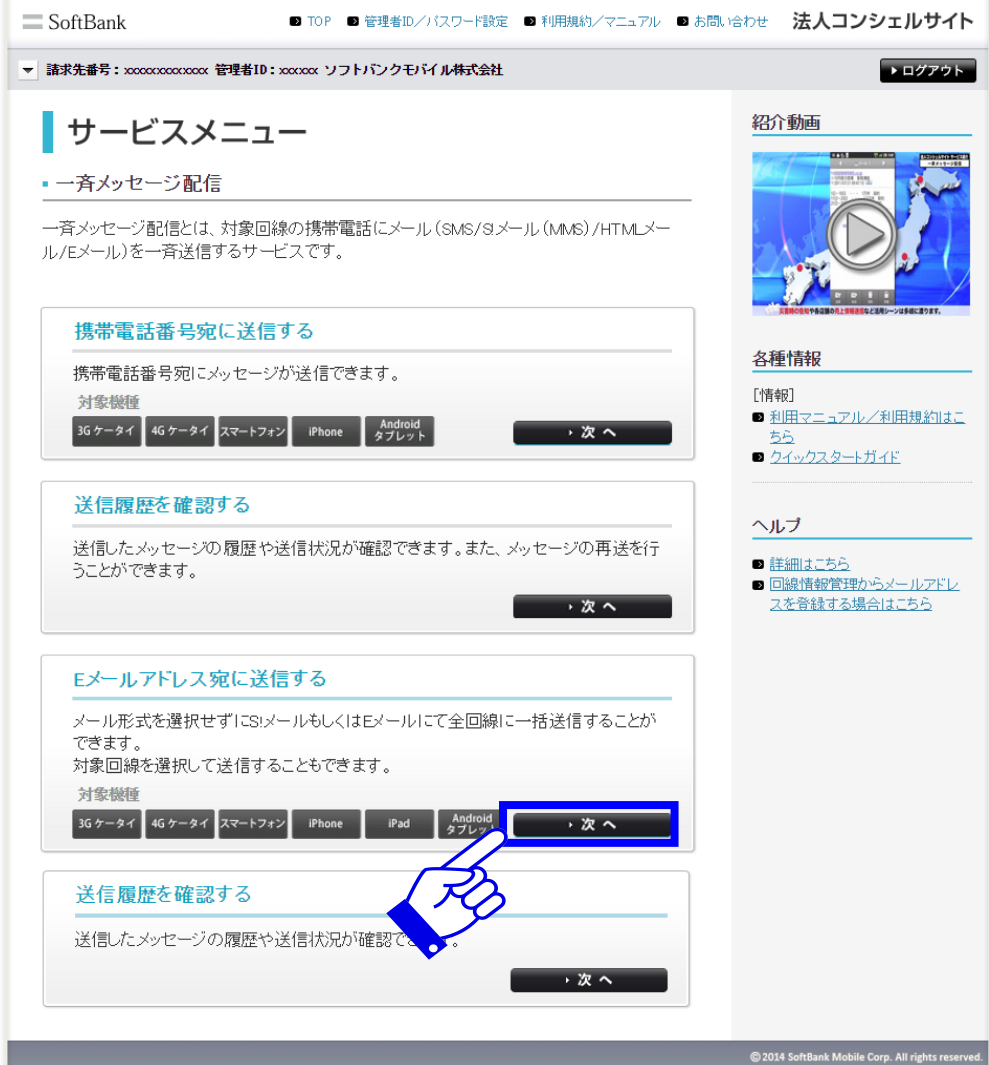

## 2-3.Eメールアドレス宛に送信する

メッセージ作成&送信

C STEP 1

完了

|⊠

## (2)メッセージを作成し、「決定」を押下します。

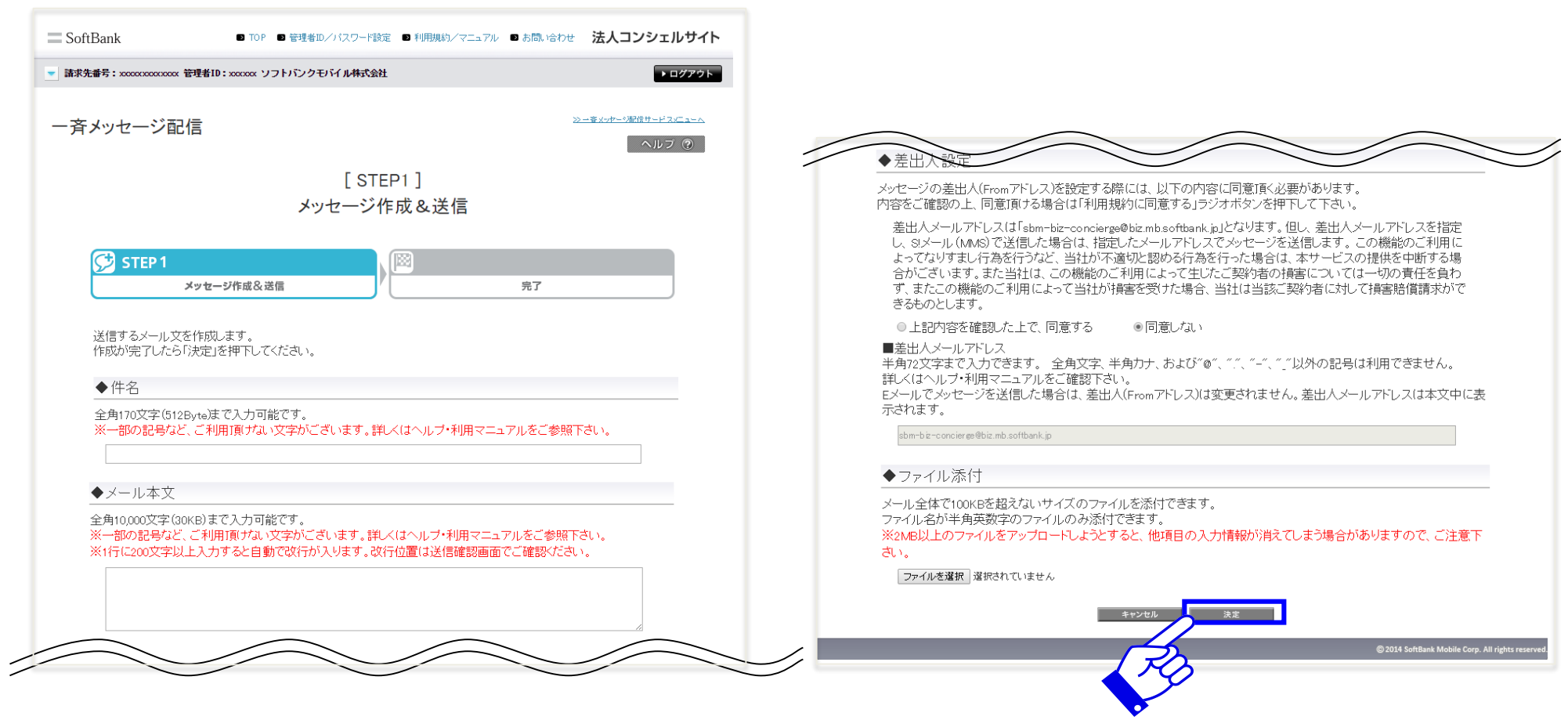

## 2-3.Eメールアドレス宛に送信する

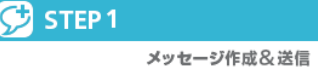

完了

 $\mathbb{R}$ 

## (3)送信内容の確認を行い、「メッセージ送信」を押下します。

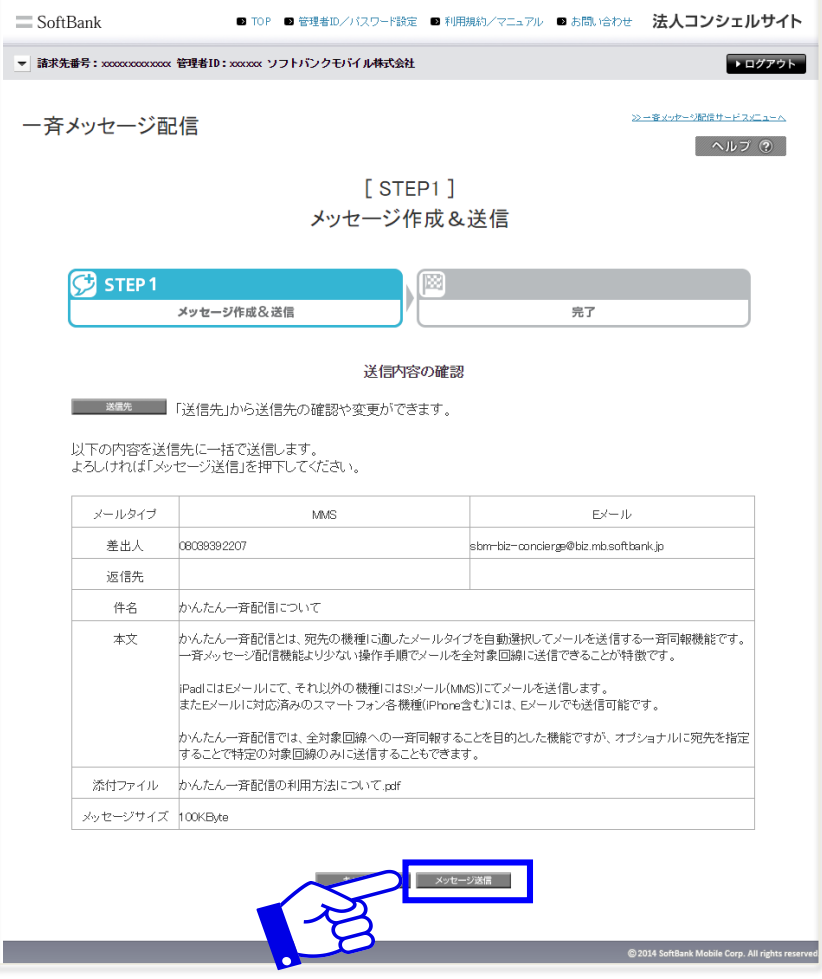

●送信先にすべての対象回線が選択されている状態です。対象回線を絞りたい場合や、メッセージタイプを 変更したい場合は「送信先」ボタンを押下してください。詳しい手順については一斉メッセージ配信管理者マ ニュアルをご参照ください。

## 2-3.Eメールアドレス宛に送信する

STEP<sub>1</sub> メッセージ作成&送信

完了

國

## (4) ポップアップ画面の「OK」を押下すると完了です。

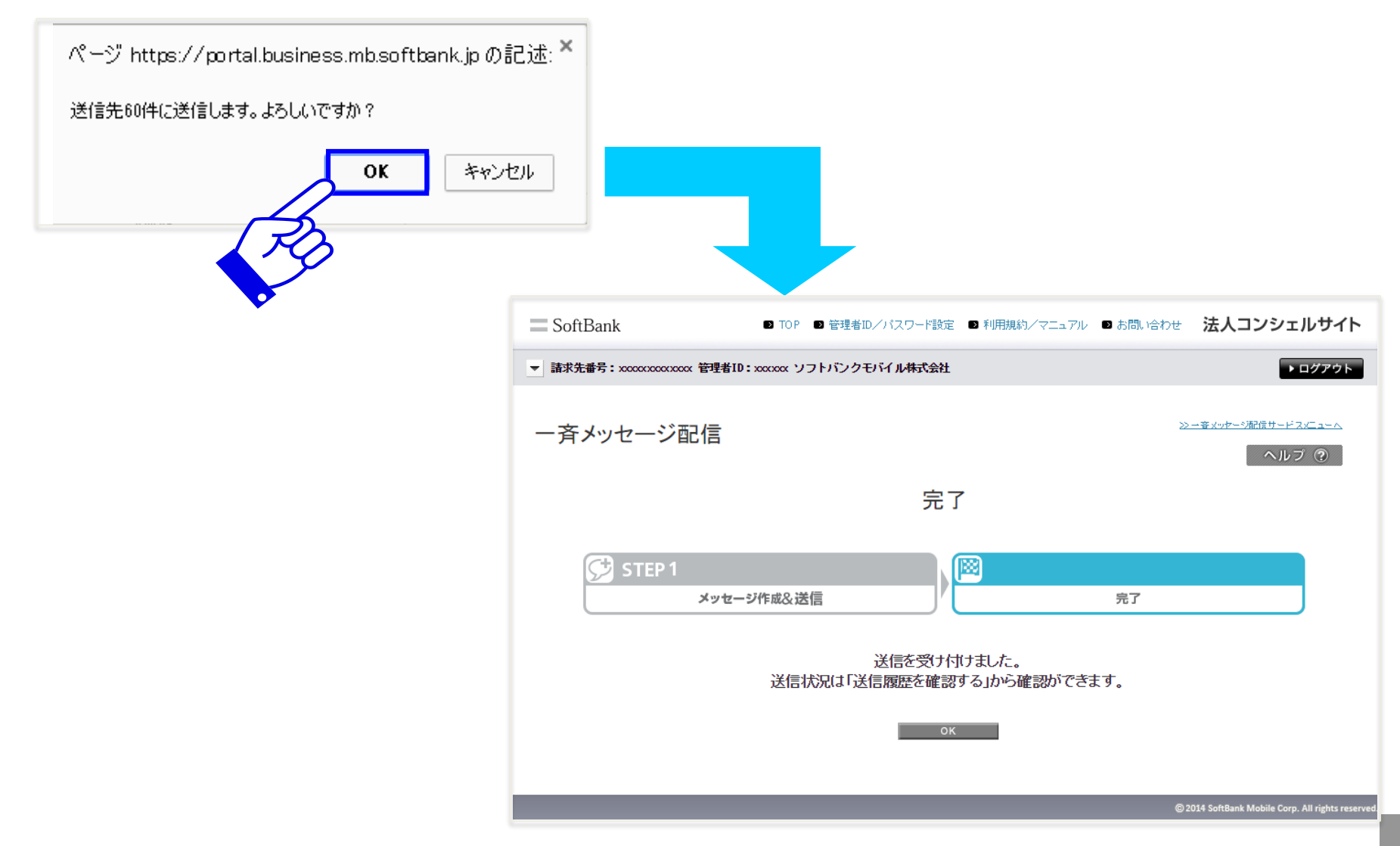

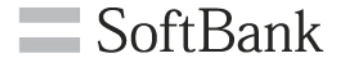

# 2-4. Eメールアドレス宛に送信する 履歴確認

## 2-4.Eメールアドレス宛に送信する 履歴確認

### Eメールアドレス宛にメッセージを送信した場合の履歴の確認方法を以下に示します。 なお、Eメールアドレス宛に送信した場合、履歴からのメッセージ再送はできません。 (1)サービスメニューから送信履歴を確認するの「次へ」を押下します。

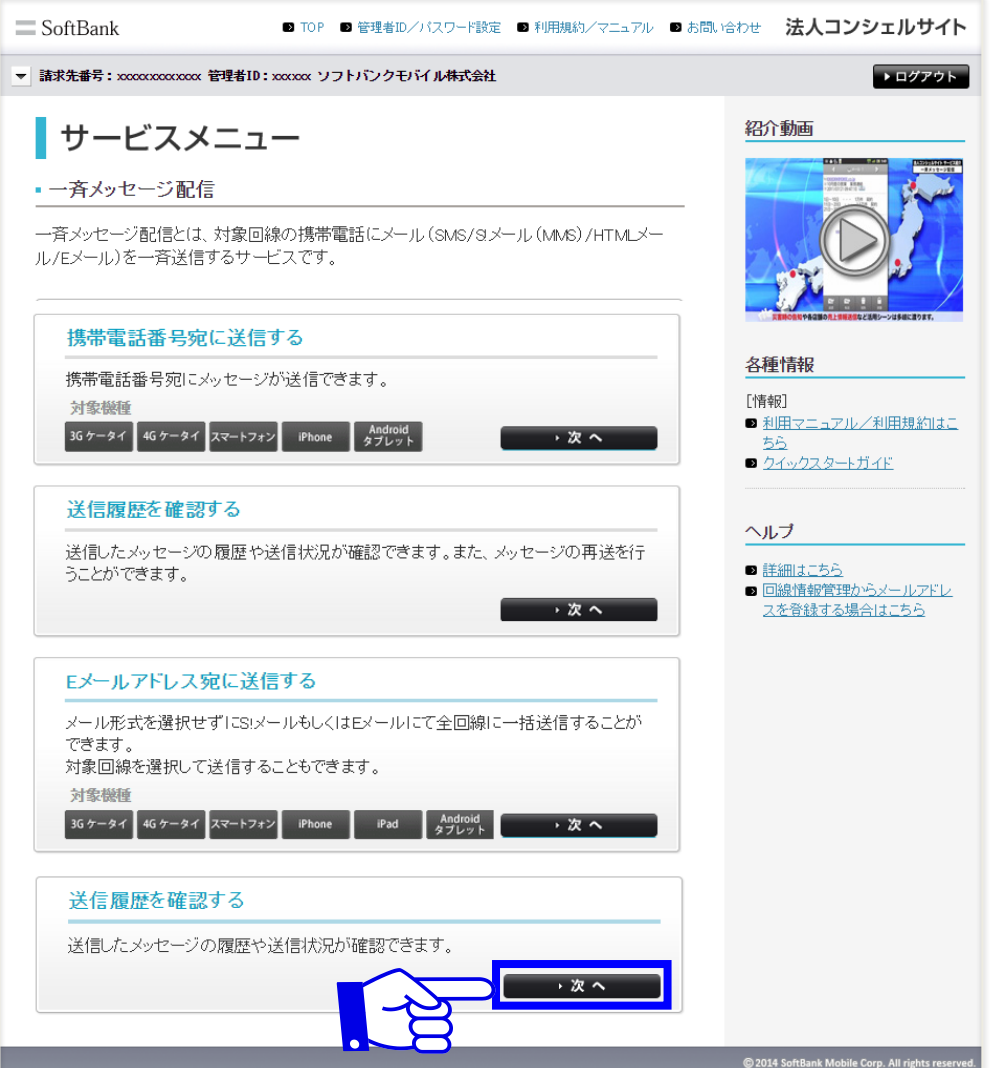

 $\blacksquare$  SoftBank

## 2-4.Eメールアドレス宛に送信する 履歴確認

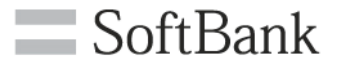

#### (2)送信履歴が表示されます。

### メッセージ毎の詳細履歴を確認する場合は確認したいメッセージの 受付番号を押下します。

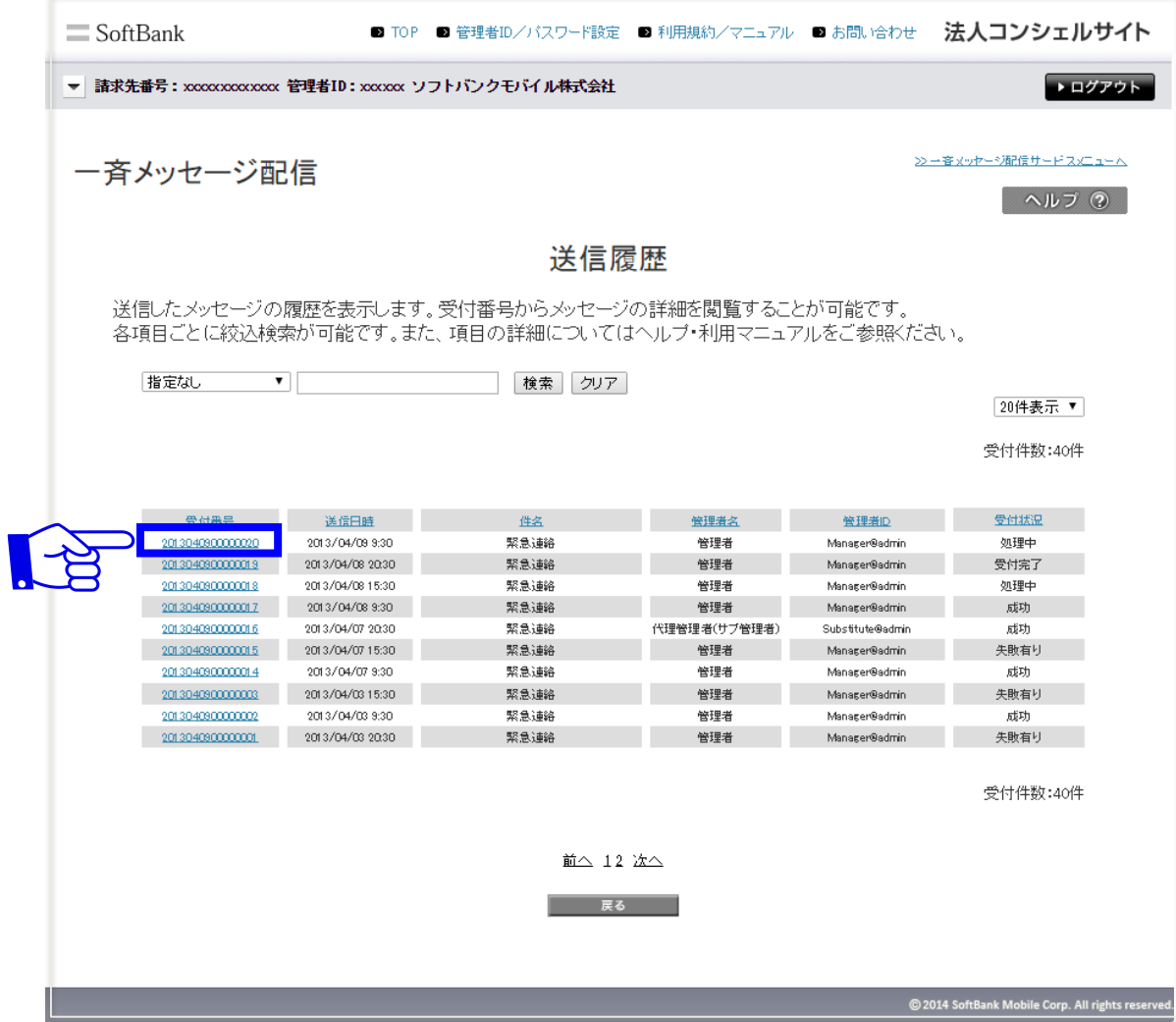

## 2-4.Eメールアドレス宛に送信する 履歴確認

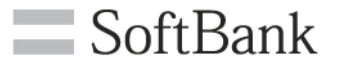

## (3)メッセージ毎の詳細が表示されます。

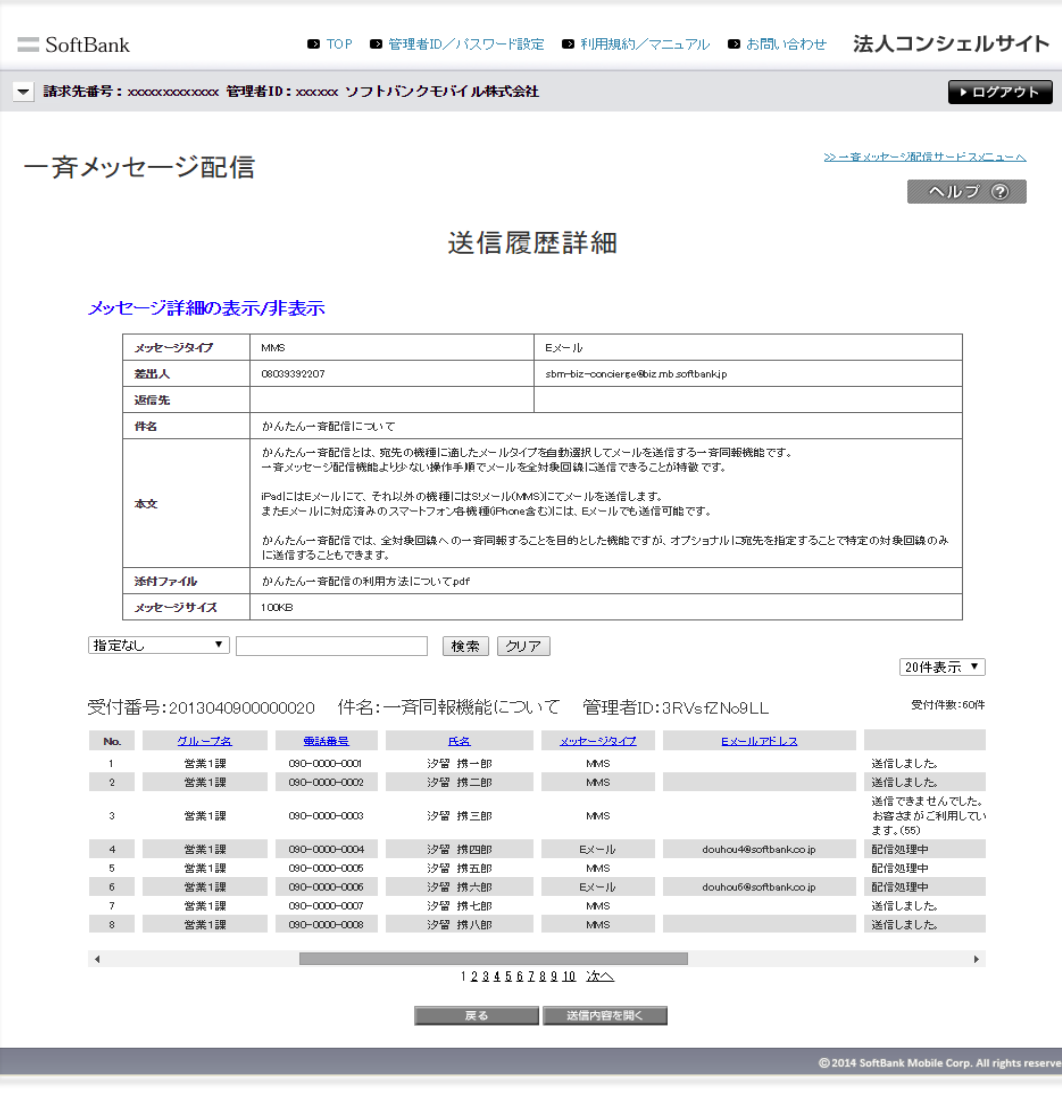

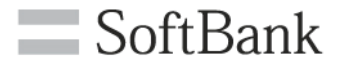

# 3. よくあるご質問

# 3.よくあるご質問

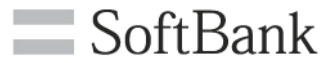

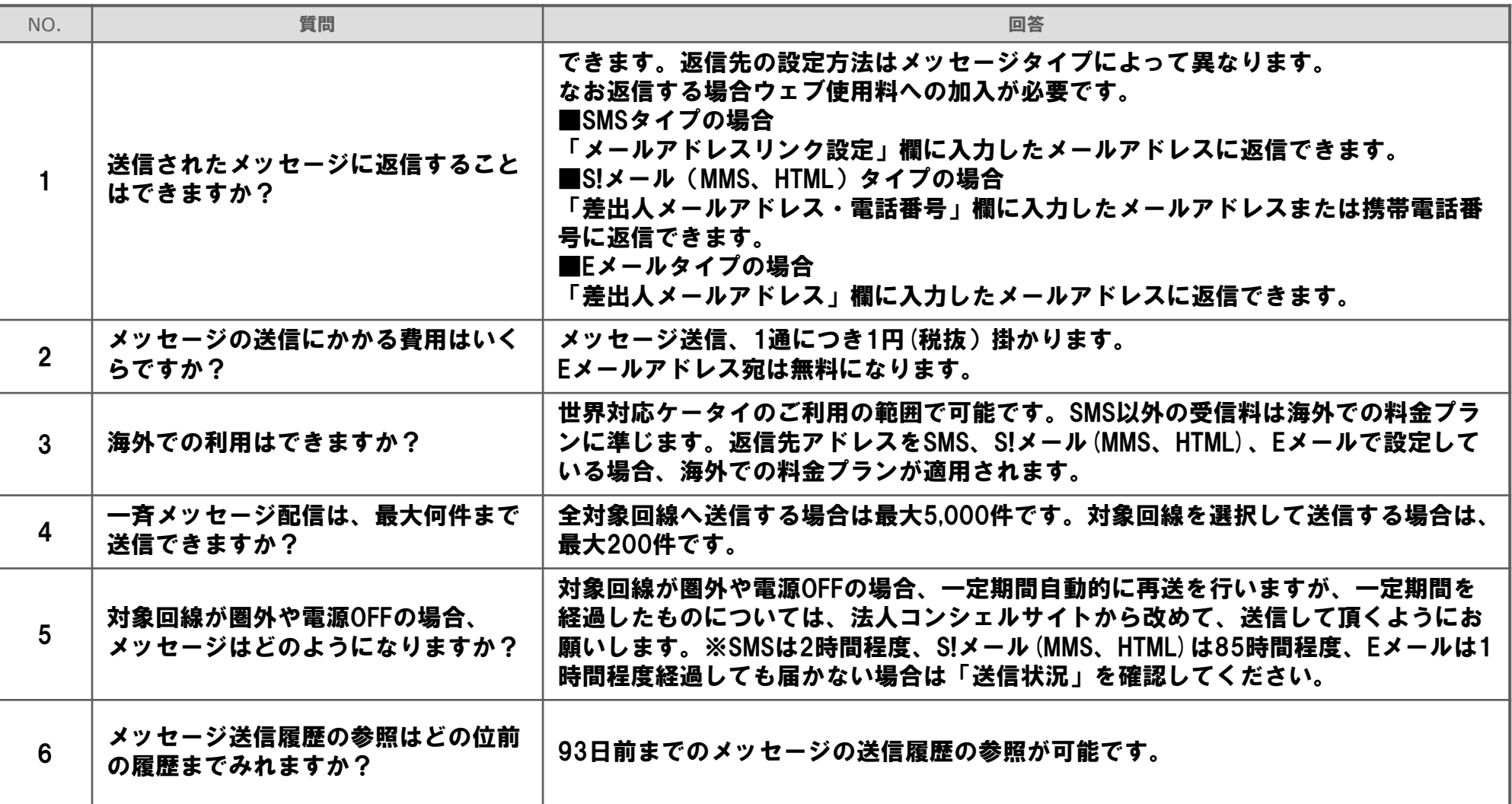